# Kezelési útmutató FieldEdge SGC500

Ipari "Edge"-eszköz terepi eszközök Netilion Cloudhoz történő csatlakoztatásához

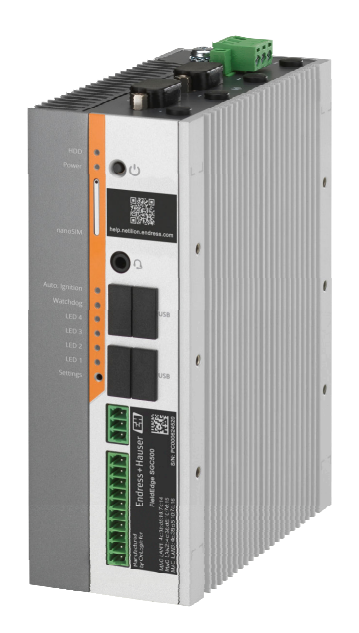

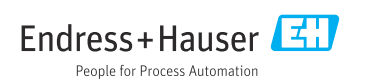

# Módosítási előzmények

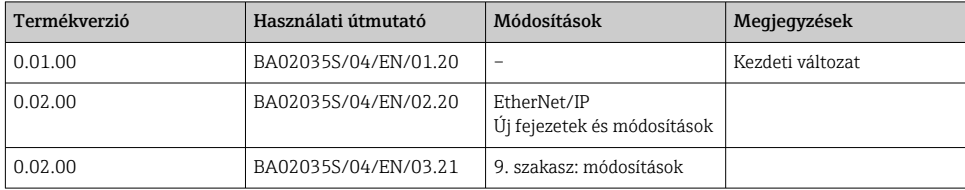

# Tartalomjegyzék

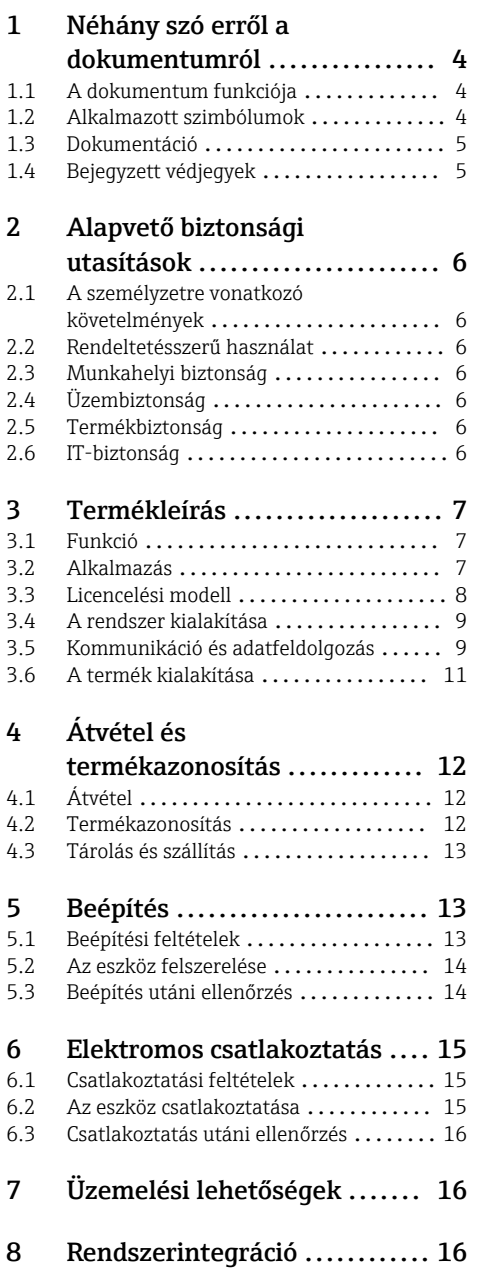

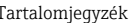

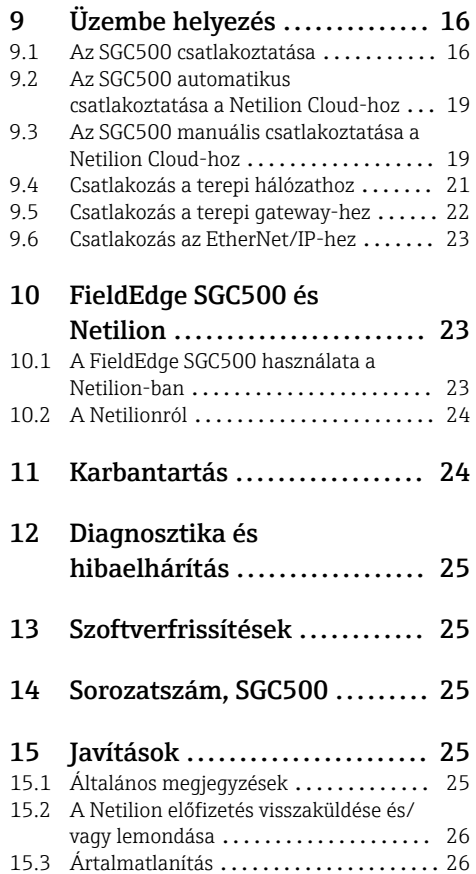

# <span id="page-3-0"></span>1 Néhány szó erről a dokumentumról

## 1.1 A dokumentum funkciója

A jelen Használati útmutató tartalmazza az eszköz életciklusának különböző szakaszai során szükségessé váló információkat: a termék azonosítására, átvételére, tárolására, felszerelésére, csatlakoztatására, üzemeltetésére, üzembe helyezésére, valamint a hibaelhárításra, karbantartásra és ártalmatlanításra vonatkozóan.

## 1.2 Alkalmazott szimbólumok

### 1.2.1 Biztonsági szimbólumok

### **A** VESZÉLY

Ez a szimbólum veszélyes helyzetre figyelmezteti Önt. A veszélyes helyzet figyelmen kívül hagyása súlyos vagy halálos sérüléshez vezet.

#### **A FIGYELMEZTETÉS**

Ez a szimbólum veszélyes helyzetre figyelmezteti Önt. A veszélyes helyzet figyelmen kívül hagyása súlyos vagy halálos sérüléshez vezethet.

#### **A VIGYÁZAT**

Ez a szimbólum veszélyes helyzetre figyelmezteti Önt. A veszélyes helyzet figyelmen kívül hagyása könnyebb vagy közepes súlyosságú sérüléshez vezethet.

#### **ÉRTESÍTÉS**

Ez a szimbólum olyan eljárásokat és egyéb tényeket jelöl, amelyek nem eredményezhetnek személyi sérülést.

### 1.2.2 Bizonyos típusú információkra vonatkozó szimbólumok

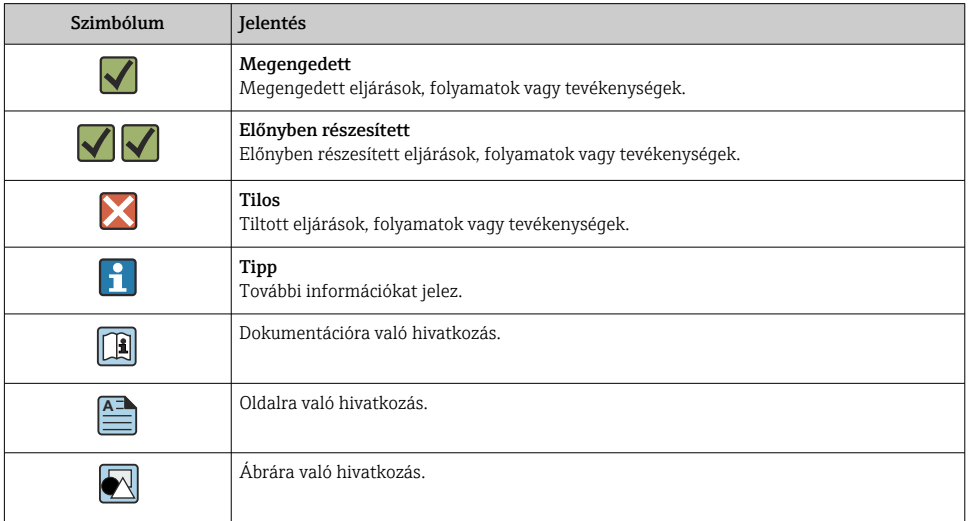

<span id="page-4-0"></span>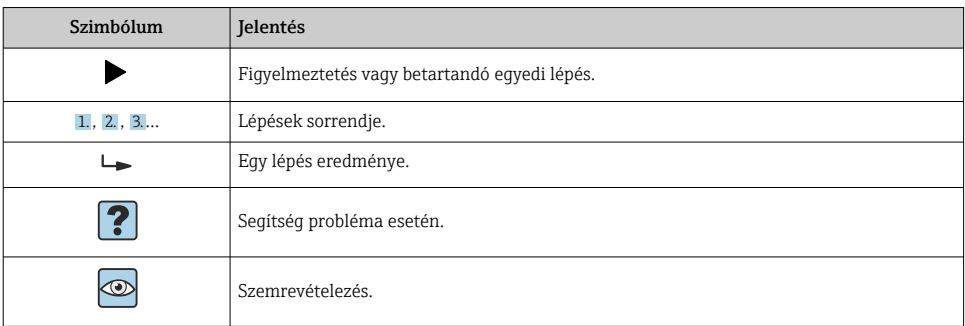

### 1.2.3 Szimbólumok az ábrákon

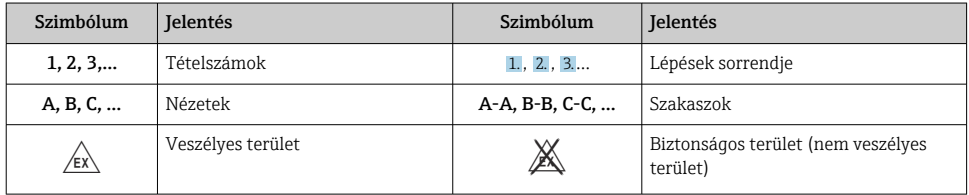

## 1.3 Dokumentáció

### FieldEdge SGC500

- Használati útmutató: BA02035S
- Műszaki információk, TI01525S

## 1.4 Bejegyzett védjegyek

### HART®

A FieldComm Group bejegyzett védjegye, Austin, USA

### WirelessHART®

A FieldComm Group bejegyzett védjegye, Austin, USA

### PROFIBUS®

A PROFIBUS User Organization bejegyzett védjegye, Karlsruhe, Németország

### EtherNet/IP™

Az ODVA, Inc. védjegye

# <span id="page-5-0"></span>2 Alapvető biztonsági utasítások

## 2.1 A személyzetre vonatkozó követelmények

A beépítéssel, üzembe helyezéssel, diagnosztikával és karbantartással foglalkozó személyzetnek a következő követelményeknek kell megfelelnie:

- ‣ Szakképzett szakemberek, akik az adott feladathoz megfelelő szakképesítéssel rendelkeznek.
- ‣ Rendelkeznek az üzem tulajdonosának/üzemeltetőjének engedélyével.
- ‣ Ismerik a szövetségi/nemzeti szabályozásokat.
- ‣ A munka megkezdése előtt elolvassák és értelmezik az útmutató, a kiegészítő dokumentáció, valamint a tanúsítványok szerinti utasításokat (az alkalmazástól függően).
- ‣ Betartják az utasításokat és az alapvető feltételeket.

Az üzemeltető személyzetnek a következő követelményeknek kell megfelelnie:

- ‣ A feladat követelményei szerinti utasításokat és felhatalmazást kell kapniuk az üzem tulajdonosától/üzemeltetőjétől.
- ‣ Követik a jelen útmutató utasításait.

## 2.2 Rendeltetésszerű használat

A FieldEdge SGC500 eszközt a jelen kézikönyvben foglaltaknak megfelelően kell beépíteni, csatlakoztatni és konfigurálni.

A FieldEdge SGC500 veszélyes területi használata nem engedélyezett.

## 2.3 Munkahelyi biztonság

Az eszközön és az eszközzel végzett munkák esetén:

‣ A szükséges személyi védőfelszerelést a szövetségi/nemzeti előírások szerint kell viselni.

## 2.4 Üzembiztonság

Sérülésveszély!

- ‣ Csak akkor működtesse az eszközt, ha az megfelelő műszaki állapotban van és hibamentes.
- ‣ Az üzemeltető felel a készülék zavartalan működéséért.

### Az eszköz módosítása

Az eszköz jogosulatlan módosításai nem megengedettek, és előre nem látható veszélyekhez vezethetnek:

‣ Ha ennek ellenére módosításra van szükség, forduljon az Endress+Hauser-hez.

## 2.5 Termékbiztonság

Az SGC500 a CE-jelölés alapján megfelel az EU-irányelvek jogi követelményeinek.

## 2.6 IT-biztonság

Csak akkor nyújtunk garanciát, ha a készüléket a Használati útmutatóban leírt módon telepíti és használja. Az eszköz az eszközbeállítások véletlen megváltoztatása elleni biztonsági mechanizmusokkal van ellátva.

<span id="page-6-0"></span>A felhasználói biztonsági előírásokkal összhangban lévő informatikai biztonsági intézkedéseket, amelyek célja, hogy kiegészítő védelmet nyújtsanak az eszköz és az eszközadatátvitel szempontjából, maguknak a felhasználóknak kell végrehajtaniuk.

## 3 Termékleírás

## 3.1 Funkció

A FieldEdge SGC500 lehetővé teszi az ipari üzemben található terepi eszközök csatlakoztatását a Netilion Felhőhöz. Az üzemben az adatátvitel az interneten keresztül történik. A Netilion Szolgáltatásokhoz szükséges információk rendszeresen kiolvasásra kerülnek a terepi eszközökből és a Netilion Felhőbe kerülnek elmentésre.

A továbbított adatokat az alábbi szolgáltatásokon keresztül használja fel:

- Netilion Connect vagy
- Netilion Services

#### Netilion Connect

A továbbított adatok közvetlenül egy szoftverinterfészen (REST JSON Application Programming Interface (API)) keresztül hívhatók le és integrálhatók egy felhasználói alkalmazásba.

Az alkalmazásprogramozási felület (API) a Netilion Connect előfizetés részeként áll rendelkezésére.

### Netilion Services

A továbbított adatok olyan digitális Netilion szolgáltatásokat tesznek lehetővé, mint például Analytics (analitika), Health (egészség), Library (könyvtár) és Value (érték).

## 3.2 Alkalmazás

A FieldEdge SGC500 hardverből és Endress+Hauser szoftverből áll.

A FieldEdge összeköti a terepi eszközöket a Netilion Cloud-dal. A FieldEdge egy automatizálási rendszer szekrényébe van telepítve és állandóan csatlakozik a terepi hálózathoz és egy második hálózaton keresztül az internethez. A terepi eszközökről beolvasott információk értelmezésre és az internetkapcsolaton keresztül továbbításra kerülnek a Netilion Cloud felé.

Az Endress+Hauser szoftver a következőket nyújtja:

• Csak olvasható kapcsolat a terepi eszközökkel különféle terepi busz protokollok és terepi gateway-ek segítségével.

Az opcionális terepi eszköz írási hozzáféréseket a Netilion Services dokumentálja és felhasználói megerősítést igényelnek.

- Adatfeldolgozás és titkosított adattovábbítás kizárólag a Netilion Cloud-ra.
- Adatgyűjtés azon digitális szolgáltatásokhoz, melyekre a felhasználó a Netilionban feliratkozott.
- Az automatikus frissítések a háttérben futnak: biztonsági frissítések, szoftvermódosítások és funkcionális fejlesztések.

<span id="page-7-0"></span>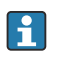

Az internetről bejövő kommunikációra nincs előírás, és le kell tiltani a rendszer tűzfalával. A terepi hálózatba való továbbítás nem lehetséges.

## 3.3 Licencelési modell

A Field Edge SGC500 csak opcionálisan, www.netilion.endress.com vagy https://developer.netilion.endress.com/discover Netilion előfizetéssel összefüggésben rendelhető meg. Az előfizetési díjak évente kerülnek felszámításra. Az előfizetés megszűnése után az SGC500-at biztonságosan meg kell semmisíteni, vagy vissza kell juttatni az Endress +Hauser-hez. Hardverhiba esetén az Endress+Hauser csereeszközt biztosít, amennyiben az eszköz javíthatatlanul meghibásodott.

## <span id="page-8-0"></span>3.4 A rendszer kialakítása

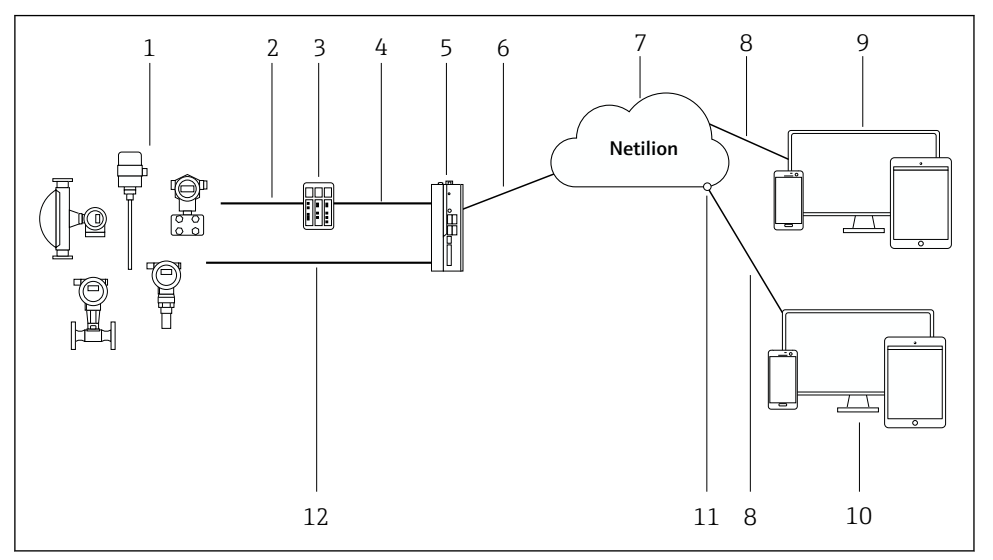

#### *1 Hálózati architektúra*

- *1 Endress+Hauser terepi eszközök és harmadik féltől származó terepi eszközök*
- *2 Terepibusz-kommunikáció*
- *3 Támogatott terepi gateway-ek a terepibusz-protokollról IP-protokollra való átalakításhoz*
- *4 Ethernet kommunikáció*
- *5 A FieldEdge SGC500 kiolvassa a terepi eszköz adatait és biztonságosan továbbítja azokat a Netilion Cloud felé*
- *6 WAN internetkapcsolat https, üzemoldali kapcsolat*
- *7 Netilion felhő*
- *8 https internetkapcsolat*
- *9 Netilion Services: internetböngészőn alapuló Netilion Service alkalmazás*
- *10 Felhasználói alkalmazás*
- *11 Netilion Connect: alkalmazás-programozási felület (Application Programming Interface, API)*
- *12 Ipari Ethernet*
- A Netilion Connect-re vonatkozó részletes információkat lásd: m https://developer.netilion.endress.com/discover
	- A Netilion Services-re vonatkozó részletes információkat lásd: https://netilion.endress.com

## 3.5 Kommunikáció és adatfeldolgozás

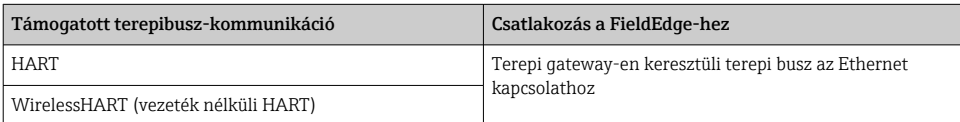

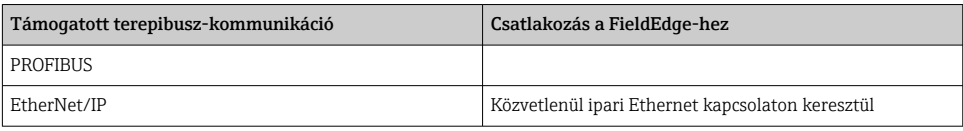

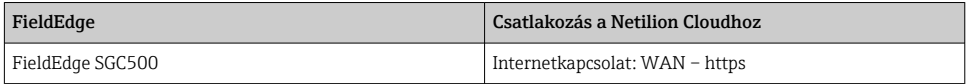

## <span id="page-10-0"></span>3.6 A termék kialakítása

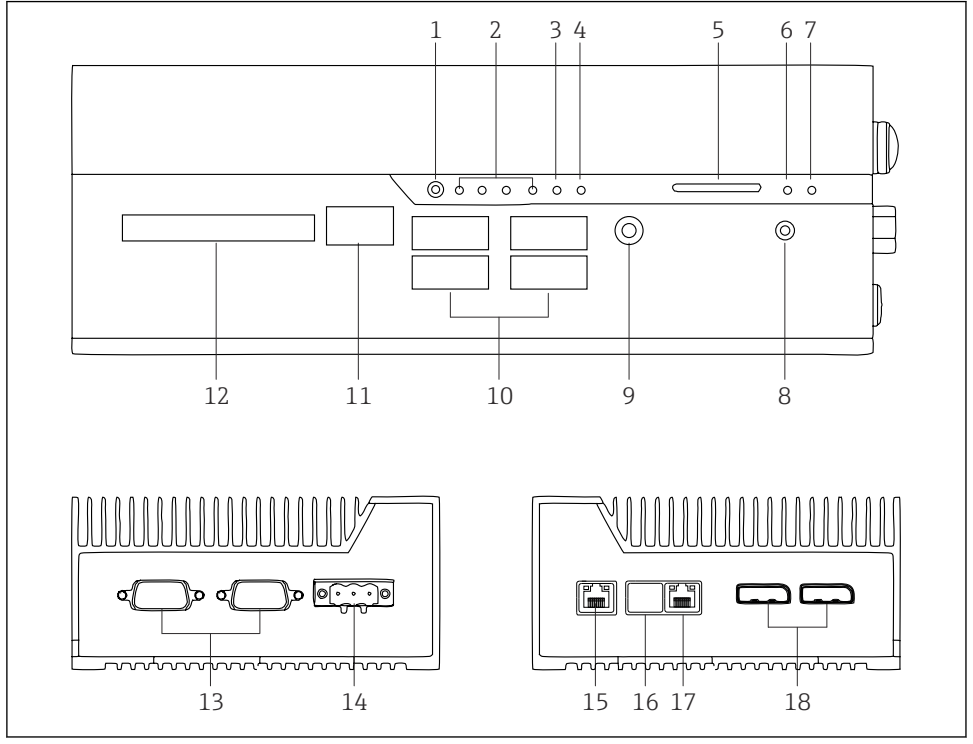

- *2 FieldEdge SGC500*
- *Felhasználói kapcsolási mód*
- *LED-ek*
- *Felügyeleti eszköz*
- *Gépjárműgyújtás (nincs használatban)*
- *SD-kártyahely (nincs használatban)*
- *Energiaellátás LED*
- *HDD merevlemez LED*
- *BE kapcsoló*
- *Audio kapcsolat (nincs használatban)*
- *USB 3.0 (nincs használatban)*
- *CAN busz (nincs használatban)*
- *DIO (nincs használatban)*
- *RS-232/422/485 COM portok (nincs használatban)*
- *Tápellátás*
- *GbE LAN*
- *GbE LAN (nincs használatban)*
- *GbE LAN*
- *Kijelző port (nincs használatban)*

# <span id="page-11-0"></span>4 Átvétel és termékazonosítás

## 4.1 Átvétel

- Ellenőrizze a csomagolást, hogy nincsenek-e rajta szállítás során keletkezett sérülések.
- A sérülések elkerülése érdekében a csomagolást óvatosan távolítsa el.
- Őrizze meg a mellékelt dokumentumokat.

A rendszert nem szabad üzembe helyezni, ha a csomag tartalmát sérültnek találja. Kövesse az alábbi utasításokat: https://netilion.endress.com/legal/terms-of-service. Az Endress+Hauser kérésére juttassa vissza az SGC500-at. Ha lehetséges, használja az eredeti csomagolást.

Az eszköz cseréje az Endress+Hauserrel történő egyeztetés után, és csak kérésre küldhető vissza.

### 4.1.1 A csomag tartalma

A szállítási csomag az alábbiakat tartalmazza:

- SGC500
- $\blacksquare$  1 × sorkapcsos tápcsatlakozó
- $\bullet$  1 × rögzítőcsipesz DIN-sínre szereléshez
- $\blacksquare$  1 × porvédő sapka
- 1 × dokumentáció

## 4.2 Termékazonosítás

### 4.2.1 Adattábla

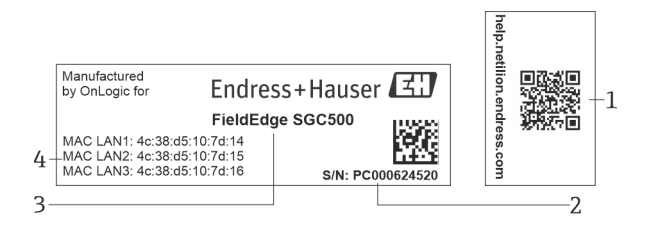

#### *3 SGC500 adattábla*

- *1 A Netilion súgó linkjét tartalmazó QR-kód*
- *2 Endress+Hauser sorozatszám*
- *3 Endress+Hauser terméknév*
- *4 A LAN-kapcsolatok MAC-címei*

Ne használja a LAN 2 MAC címet, mivel ez a port nincs használatban.

## <span id="page-12-0"></span>4.2.2 A gyártó címe

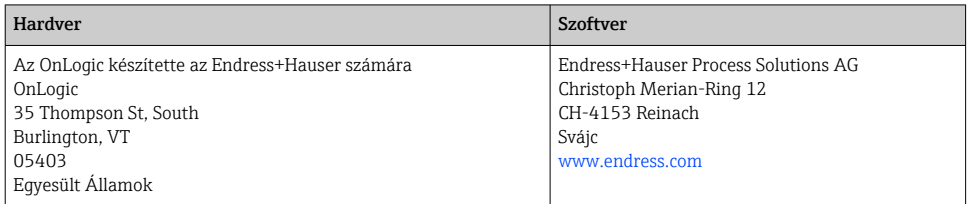

## 4.3 Tárolás és szállítás

A termék szállítása során mindig az eredeti csomagolást használja.

### 4.3.1 Környezeti hőmérsékleti tartomány

 $-25$  ... 70 °C ( $-13$  ... 158 °F)

### 4.3.2 Tárolási hőmérséklet

 $-40...80$  °C ( $-40...176$  °F)

### 4.3.3 Páratartalom

0 … 90 %, nem lecsapódó

### 4.3.4 Rezgésállóság

Az

- IEC 60068-2-64
- MIL-STD-810G szerint tesztelve

### 4.3.5 Ütésállóság

Az

- IEC 60068-2-27
- MIL-STD-810G szerint tesztelve

# 5 Beépítés

## 5.1 Beépítési feltételek

Az SGC500 megfelelő működésének biztosítása érdekében vegye figyelembe a következőket:

- **Tápfeszültség 9 ... 36**  $V_{DC}$
- Környezeti hőmérsékleti tartomány –25 … 70 °C (–13 … 158 °F)
- Relatív páratartalom 0 … 90 % nem kondenzálódó
- Rezgésállóság az IEC 60068-2-64 szerint

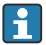

Az SGC500 helyének kiválasztásakor ügyeljen arra, hogy azt csatlakoztatni lehessen az internethez és a terepi hálózathoz.

## <span id="page-13-0"></span>5.2 Az eszköz felszerelése

Az SGC500 méretei: 56 mm (2.20 in) ⋅ 154 mm (6.06 in) ⋅ 119 mm (4.69 in)

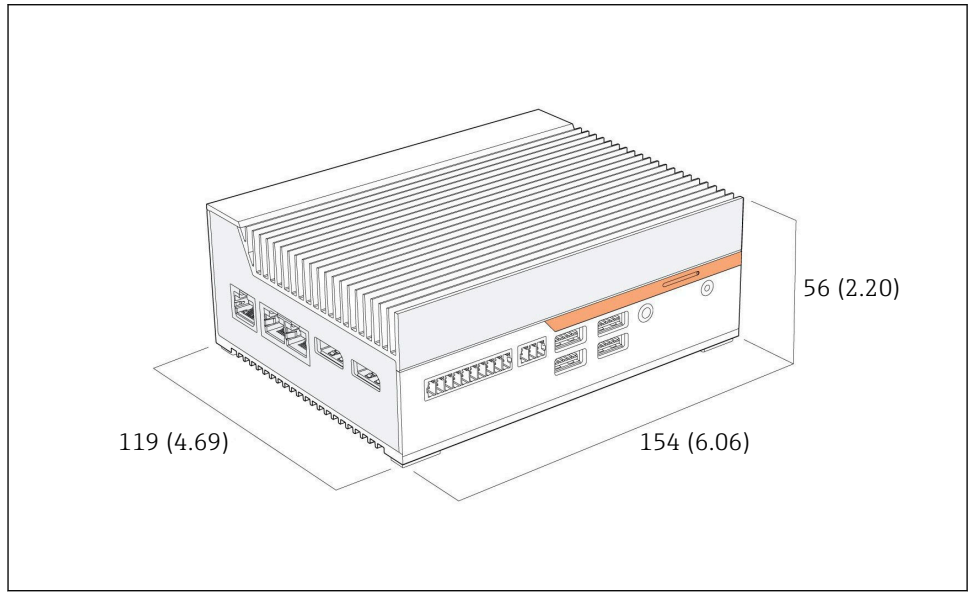

 *4 Az SGC500 méretei, mértékegység: mm (inch)*

DIN-sínre történő szerelés

- 1. Rögzítse a mellékelt DIN-sínkapcsot az SGC500-ra.
- 2. Szerelje fel az SGC500-at egy DIN-sínre egy rendszerszekrényben.

Az SGC500 körül elegendő szabad helyet kell biztosítani a hőelvezetéshez.

## 5.3 Beépítés utáni ellenőrzés

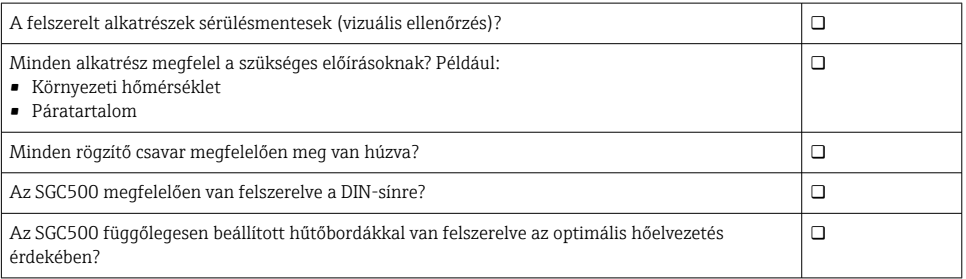

f

<span id="page-14-0"></span>A tápfeszültség megfelelő?

A tápfeszültség polaritása helyes?

## 6 Elektromos csatlakoztatás

### 6.1 Csatlakoztatási feltételek

A következő feltételeknek kell teljesülniük:

- Az SGC500 csatlakoztatásakor ellenőrizze, hogy a kábel nincs-e feszültség alatt
- Kérjük, kövesse a jelen kézikönyvben található csatlakoztatási információkat
- Tápfeszültség 9 ... 36  $V_{DC}$
- Megengedett feszültségingadozás: ± 10%

### 6.2 Az eszköz csatlakoztatása

#### 6.2.1 A tápfeszültség csatlakoztatása

#### ÉRTESÍTÉS

#### Az eszköz károsodása

‣ Ne nyissa fel a FieldEdge SGC500 házát.

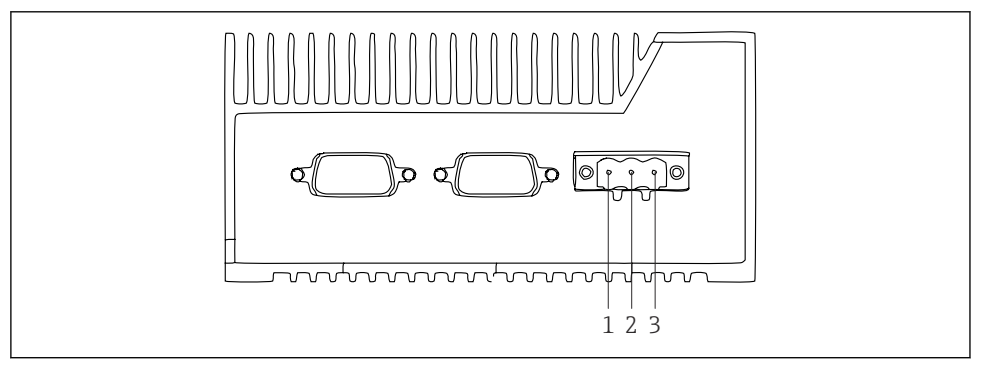

 *5 Áramellátás az SGC500-hoz, aljzat 3 tűs csatlakozóhoz*

- *1 Tápfeszültség, negatív pólus*
- *2 Nincs használatban*
- *3 Tápfeszültség, pozitív pólus*

A tápfeszültség 3 tűs csatlakozója a csomag részét képezi.

#### A 3 tűs csatlakozó csatlakoztatása a tápfeszültséghez

1. Csatlakoztassa a tápfeszültség negatív pólusát az 1. kapocshoz (-).

- <span id="page-15-0"></span>2. Csatlakoztassa a tápfeszültség pozitív pólusát a 3. kapocshoz (+).
- A tápfeszültség csatlakoztatása: → 16

### 6.2.2 A LAN portok csatlakoztatása

A LAN portok csatlakoztatása: →  $\triangleq$  16 H

### 6.3 Csatlakoztatás utáni ellenőrzés

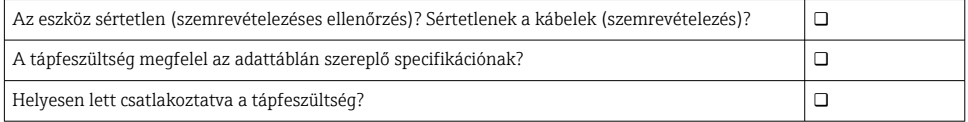

# 7 Üzemelési lehetőségek

Az SGC500 helyi konfigurálás céljából csatlakoztatható egy hálózati kapcsolattal rendelkező laptop segítségével. Az SGC500 webböngészővel (pl. Chrome vagy a Firefox) konfigurálható.

## 8 Rendszerintegráció

A rendszerintegráció a Netilionon keresztül történik és automatikusan, a háttérben kerül elvégzésre a leírtak szerint. Amint internetkapcsolat létesül az SGC500-hoz, az SGC500 látható a Netilion Cloud-ban és onnan vezérelhető.

# 9 Üzembe helyezés

## 9.1 Az SGC500 csatlakoztatása

### 9.1.1 Külön kapcsolatok az internethez és a terepi hálózathoz

- Külön hálózatok használatát javasoljuk az internethez és a terepi hálózathoz az ebben  $\mathbf{f}$ a részben leírtak szerint.
	- A rendszer tűzfal beállításai nem blokkolják az internetről a helyszíni hálózatra irányuló engedélyezett kéréseket, és lehetővé teszik a Netilion elérését a https://\*.netilion.endress.com-n keresztül. https://api.netilion.endress.com és https://downloads.netilion.endress.com van használatban.

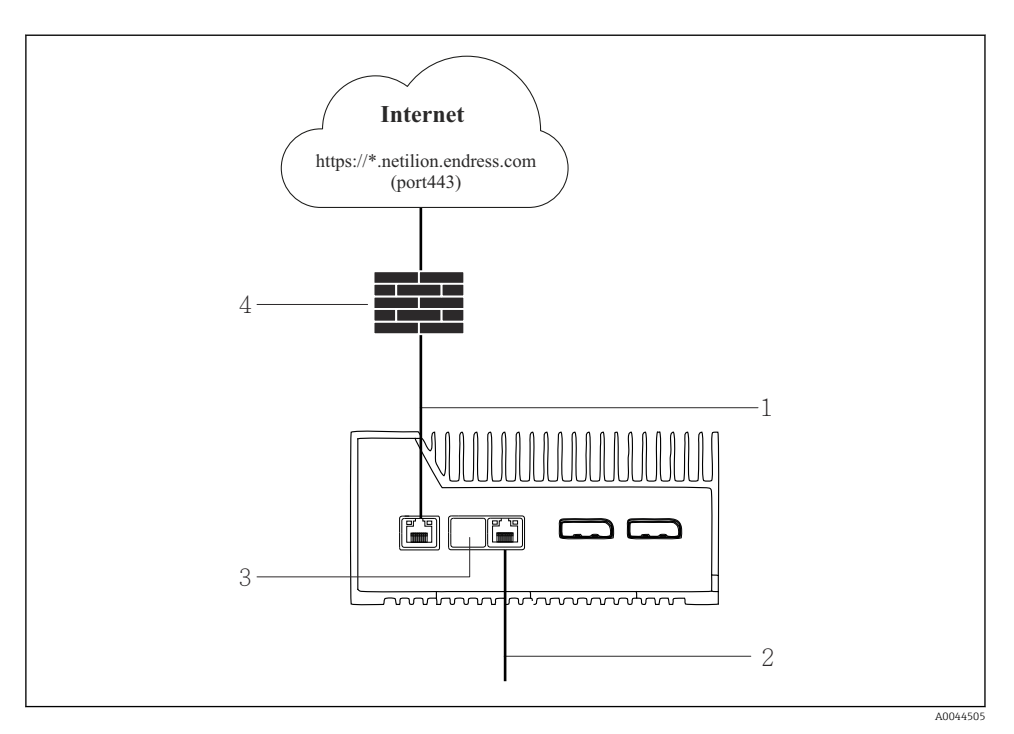

- *6 Külön kapcsolatok az internethez és a terepi hálózathoz*
- *1 LAN1 (WAN 1 felhő) az internethez való csatlakozáshoz*
- *2 LAN3 (LAN2 terep) a terepi buszhoz való csatlakozáshoz*
- *3 LAN2, nincs használatban*
- *4 Rendszertűzfal*

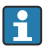

Az Ethernet kábeleket nem tartalmazza a csomag.

- 1. Csatlakoztassa az internetkapcsolat Ethernet-kábelét az SGC500-hoz tartozó LAN1-hez (WAN 1 – felhő).
- 2. Csatlakoztassa a terepi hálózat Ethernet-kábelét az SGC500-hoz tartozó LAN3-hoz (LAN2 – terep).
- 3. Helyezzen egy porvédő burkolatot a nem használt LAN-csatlakozásra.
- 4. Csatlakoztassa a tápfeszültséget.  $\rightarrow \blacksquare$  15
	- Az SGC500 tápfeszültség LED-jének kéken kell világítania.

### 9.1.2 Általános kapcsolat az internethez és a terepi hálózathoz

- Javasoljuk, hogy külön hálózatokat használjon az internethez és a terepi hálózathoz. f  $\rightarrow$   $\Box$  16
	- Ha csak egy hálózat van beállítva az internethez és a terepi hálózathoz, akkor a LAN1 kapcsolatot (WAN 1 – felhő) kell használni.
	- A rendszer tűzfal beállításai nem blokkolják az internetről a helyszíni hálózatra irányuló engedélyezett kéréseket, és lehetővé teszik a Netilion elérését a https://\*.netilion.endress.com-n keresztül. https://api.netilion.endress.com és https://downloads.netilion.endress.com van használatban.

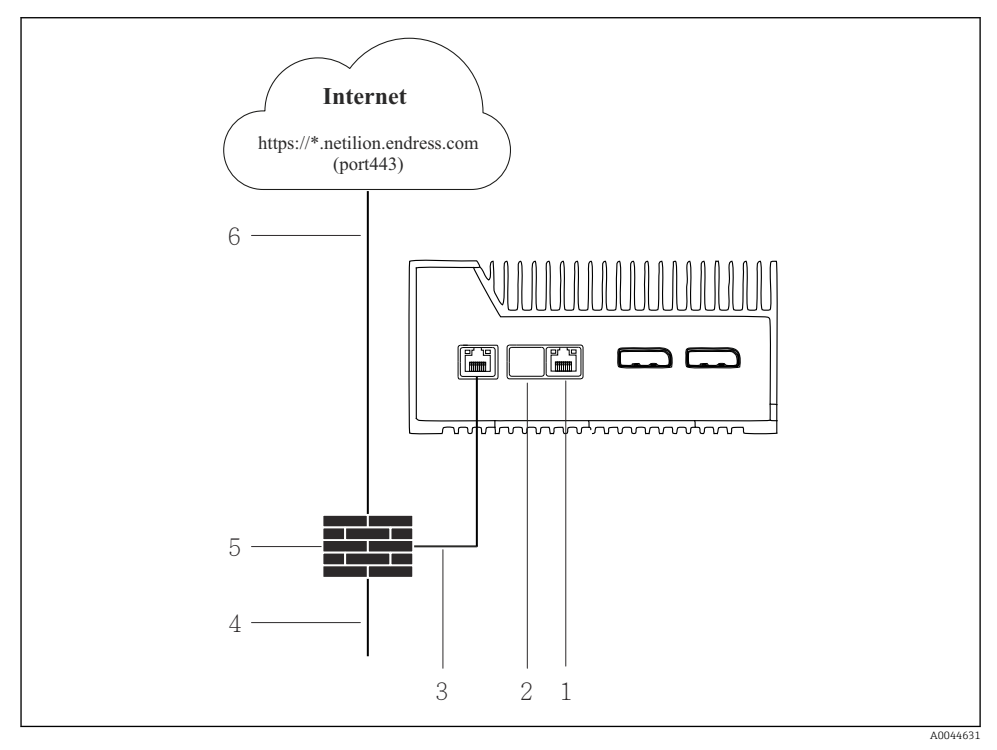

 *7 Általános kapcsolat az internethez és a terepi hálózathoz*

- *1 LAN3, nincs használatban*
- *2 LAN2, nincs használatban*
- *3 LAN1 (WAN 1 felhő)*
- *4 Terepi hálózat*
- *5 Rendszertűzfal*
- *6 Internetkapcsolat*

Az Ethernet kábeleket nem tartalmazza a csomag.

- <span id="page-18-0"></span>1. Csatlakoztassa az Ethernet kábelt a rendszer tűzfaláról az SGC500-hoz tartozó LAN1 hez (WAN 1 – felhő).
- 2. Helyezzen egy porvédő burkolatot a nem használt LAN-csatlakozásokra.
- 3. Csatlakoztassa a terepi hálózatot a rendszer tűzfalához.
- 4. Csatlakoztassa az internetet a rendszer tűzfalához.
- 5. Csatlakoztassa a tápfeszültséget.  $\rightarrow \blacksquare$  15
	- Az SGC500 tápfeszültség LED-jének kéken kell világítania.

Ha csak a LAN1 kapcsolatot használja, az EtherNet/IP kapcsolat nem támogatott. ÷

### 9.2 Az SGC500 automatikus csatlakoztatása a Netilion Cloud-hoz

#### Követelmények

Létrejött a hozzáférés az Endress+Hauser Netilion-hoz.

- 1. Jelentkezzen be az Endress+Hauser Netilion-ba https://netilion.endress.com/app/id/.
- 2. A Netilion-ban a "navigation" funkcióval nyissa meg az Edge Devices oldalt.
- 3. Válassza ki az SGC500-at az Edge Devices oldalon.
	- Amikor az SGC500 csatlakozik a Netilion Cloud-hoz, egy zöld pont jelenik meg az SGC500 mellett.
- Ha az SGC500 nem egy zöld ponttal jelenik meg, várjon néhány percet, és frissítse az "edge" eszközök listáját (F5).
	- Ha az SGC500 továbbra sem egy zöld ponttal jelenik meg, csatlakoztassa manuálisan az SGC500-at a Netilion Cloud-hoz  $\rightarrow$   $\blacksquare$  19.

### 9.3 Az SGC500 manuális csatlakoztatása a Netilion Cloud-hoz

Ha az SGC500 automatikus csatlakoztatása a Netilion Cloud-hoz nem sikerül, akkor manuálisan kell csatlakoztatnia az SGC500-at a Netilion Cloud-hoz.

 $\mathbf{1}$ 

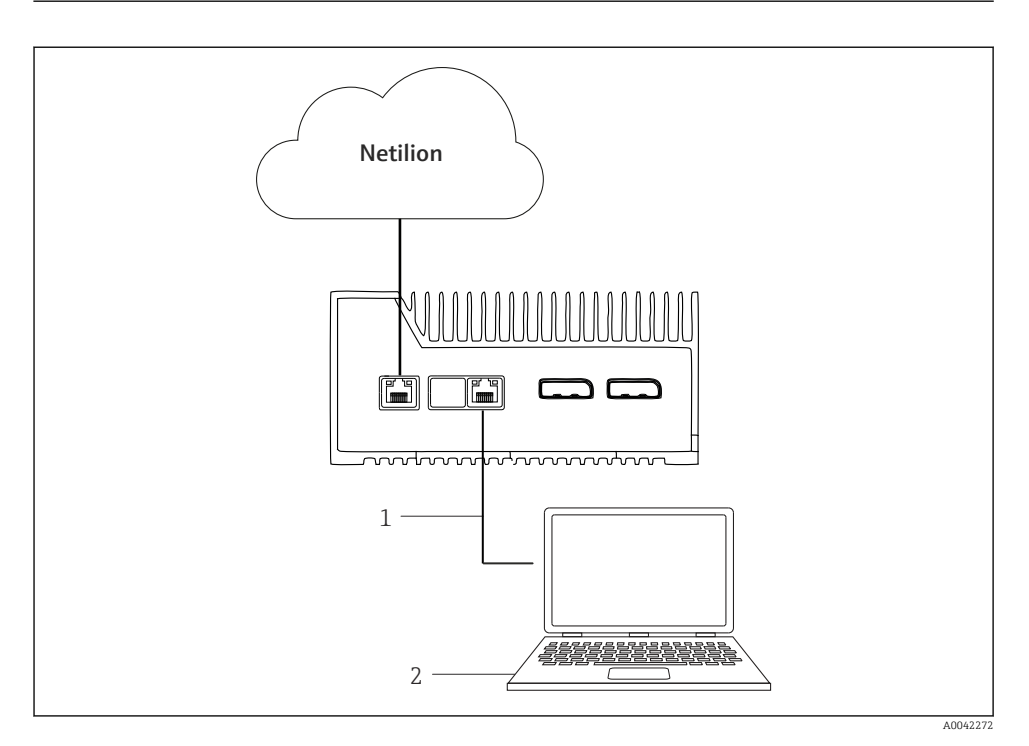

- *1 Ethernet kábel a notebook és a LAN3 között (LAN2 terep)*
- *2 Webböngészővel rendelkező laptop a konfiguráláshoz*
- 1. Csatlakoztassa a notebookot egy Ethernet kábel segítségével az SGC500-hoz tartozó LAN3-hoz (LAN2 – terep).
- 2. Nyisson meg egy webböngészőt.
- 3. Írja be az URL-t: 169.254.1.1.
	- Megnyílik az SGC500 alkalmazás.
- 4. Lépjen be. Felhasználónév: *admin*. Jelszó: *az SGC500 sorozatszáma*.
- <span id="page-20-0"></span>5. Kövesse az SGC500 alkalmazás utasításait, és végezze el a konfigurálást.
- Ha a Netilionhoz való csatlakozás sikertelen, ellenőrizze a DNS elérhetőségét.  $\mathbf{f}$

Ellenőrizze a következő DNS szcenáriókat az SGC500 hálózatban:

1. szcenárió: SGC500 internetelérés proxyszerveren keresztül (ajánlott).

1a: az SGC500 a proxy IP-címmel érheti el a proxyszervert. A proxy az IP-címével van konfigurálva az SGC500 alkalmazásban. Az SGC500 nem igényel DNS-konfigurációt.

1b: az SGC500 a proxynévvel érheti el a proxyszervert. A proxy a proxinévvel van konfigurálva az SGC500 alkalmazásban. Az SGC500-nak hozzáférésre van szüksége egy DNS szerverhez a proxynév feloldásához.

2. szcenárió: az SGC500 közvetlenül hozzáfér a https://\*.netilion.endress.com-hoz, nem érhető el proxyszerver. Ez nem ajánlott, mivel nincs tűzfal. A \*.netilion.endress.com feloldásához az SGC500 számára hozzáférést kell biztosítani egy DNS-kiszolgálóhoz.

- 6. Amint létrejön az internetkapcsolat, húzza ki az SGC500 Ethernet kábelét a LAN3-ból (LAN2 – terep).
- 7. Csatlakoztassa a terepi hálózat Ethernet-kábelét az SGC500-hoz tartozó LAN3-hoz (LAN2 – terep).
- 8. Csatlakoztassa az SGC500-at a Netilion Cloud-hoz. →  $\triangleq$  19

A sorozatszám megtalálható az adattáblán és a "Szoftverfrissítések" →  $\triangleq$  25 részben.

Ha nem lehet csatlakozni az SGC500 alkalmazáshoz:

- 1. Ellenőrizze a csatlakoztatott laptop TCP/IP beállításait.
- 2. Engedélyezze az IP-cím (DHCP) automatikus hozzárendelését vagy rögzített IP-cím hozzárendelését.
- 3. Alternatív megoldásként konfigurálhatja a 169.254.1.2 IP-címet a 255.255.0.0 alhálózati maszkkal.
- 4. Ellenőrizze azt is, hogy nincs-e engedélyezve egy http proxy használata.
- 5. Adja meg a címet egy ugyanazon hálózaton lévő laptopon https://api.netilion.endress.com/status.
	- Az *I am alive* státusz erősíti meg a netilion.endress.com korlátlan internethozzáférését.

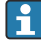

Lépjen kapcsolatba az informatikai rendszergazdával, ha nem lehet kapcsolatot létesíteni az SGC500 és a Netilion között.

## 9.4 Csatlakozás a terepi hálózathoz

### Követelmények

- Létrejött a hozzáférés az Endress+Hauser Netilion-hoz.
- Az SGC500 látható a Netilion Cloudban.
- <span id="page-21-0"></span>1. Jelentkezzen be az Endress+Hauser Netilion-ba https://netilion.endress.com/app/id/.
- 2. A Netilion navigációjával nyissa meg az Edge Devices oldalt.
- 3. Az Edge Devices oldalon kattintson a megfelelő SGC500-ra.
	- ← Megielenik az "Edge Device Details" oldal.
- 4. A "Network Interfaces" szakaszban kattintson a LAN2 field (LAN3) lehetőségre.  $\rightarrow$  Megjelenik a "Network Interface Details" oldal.
- 5. Kattintson az Edit lehetőségre.
- 6. Konfigurálja a terepi hálózat IP-beállításait.
- 7. A beállítások mentéséhez kattintson a Save gombra.
- 8. Várja meg, amíg a beállítások frissülnek.
- 9. Az F5 segítségével frissítse az "edge" eszközök listáját.
	- ← Az SGC500 egy zöld ponttal jelenik meg.
- 10. Terepibusz terepibusz gateway-en keresztül:  $\rightarrow \blacksquare$  22. EtherNet/IP:  $\rightarrow \blacksquare$  23
- Terepi eszközökhöz vagy terepi gateway-ekhez való csatlakozás csak a konfigurált terepi hálózatban lehetséges. Az alhálózati útválasztás nem támogatott.

## 9.5 Csatlakozás a terepi gateway-hez

Ez a szakasz nem vonatkozik az EtherNet/IP-re.

### Követelmények

- Létrejött a hozzáférés az Endress+Hauser Netilion-hoz.
- Az SGC500 csatlakozik a Netilion Cloud-hoz.
- 1. Jelentkezzen be az Endress+Hauser Netilion-ba https://netilion.endress.com/app/id/.
- 2. A Netilion-ban a "navigation" funkcióval nyissa meg az **Edge Devices** oldalt.
- 3. Az Edge Devices oldalon kattintson a megfelelő SGC500-ra.
	- $\rightarrow$  Megjelenik az "Edge Device Details" oldal.
- 4. A "Field Gateways" szakaszban kattintson a **Create** lehetőségre.
	- $\rightarrow$  Megjelenik a "Create Field Gateway" oldal.
- 5. Válassza ki a terepi gateway típusát.
- 6. Adja meg a terepi gateway beállításait.
- 7. A beállítások mentéséhez kattintson a Save gombra.
- 8. Várja meg, amíg a beállítások frissülnek.
- 9. Az F5 segítségével frissítse az "edge" eszközök listáját.
	- Az SGC500 egy zöld ponttal jelenik meg. A konfigurált terepi gateway csatlakozik az SGC500-hoz.
- 10. Ismételje meg ezeket a lépéseket, ha egy további terepi gateway szükséges.
	- Az SGC500 készen áll a Netilion Services használatára.

## <span id="page-22-0"></span>9.6 Csatlakozás az EtherNet/IP-hez

Ez a szakasz nem vonatkozik azokra a terepi buszokra, amelyek egy terepi gateway segítségével kapcsolódnak az SGC500-hoz.

#### Követelmények

- Létrejött a hozzáférés az Endress+Hauser Netilion-hoz.
- Az SGC500 csatlakozik a Netilion Cloud-hoz.
- 1. Jelentkezzen be az Endress+Hauser Netilion-ba https://netilion.endress.com/app/id/.
- 2. A Netilion-ban a "Navigation" funkcióval nyissa meg az **Edge Devices** oldalt.
- 3. Az Edge Devices oldalon kattintson a megfelelő SGC500-ra.
	- $\rightarrow$  Megjelenik az "Edge Device Details" oldal.
- 4. Kattintson az Edit lehetőségre.
	- $\rightarrow$  Megjelenik az "Edge Device Details" oldal.
- 5. Az "EtherNet/IP Activation Status" részben módosítsa az állapotot Activate-re.
- 6. A beállítások mentéséhez kattintson a Save gombra.
- 7. Várja meg, amíg a beállítások frissülnek.
- 8. Az F5 segítségével frissítse az "edge" eszközök listáját.
	- ← Az SGC500 egy zöld ponttal jelenik meg. Az Ethernet terepi hálózat csatlakozik az SGC500-hoz. Az SGC500 készen áll a Netilion Services használatára.

## 10 FieldEdge SGC500 és Netilion

### 10.1 A FieldEdge SGC500 használata a Netilion-ban

A következő kapcsolatok lehetségesek:

- Netilion Services vagy
- Netilion Connect

#### Netilion Services

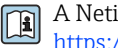

A Netilion Services-re vonatkozó részletes információkat lásd https://netilion.endress.com

#### Netilion Connect

- A Netilion Connect-re vonatkozó részletes információkat lásd
	- A terepi eszközadatok API-n keresztüli elérésére vonatkozó dokumentációt lásd: https://developer.netilion.endress.com/discover
	- A terepi eszközadatok API-n keresztüli elérésére vonatkozó dokumentációt lásd: https://api.netilion.endress.com/doc/v1/ vagy QR kód.

<span id="page-23-0"></span>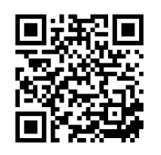

 *8 A terepi eszközadatok QR kód segítségével történő elérésére vonatkozó információk.*

## 10.2 A Netilionról

A Netilion az Endress+Hauser IIoT ökoszisztémája, amely intelligens és hálózatba kötött alkalmazásokat tesz lehetővé a tárgyak ipari internetén. Élvonalbeli és biztonságos internetes technológiák teszik lehetővé ezeket az ipari termelési folyamattechnológiákkal kombinált digitális szolgáltatásokat. Összes Netilion szolgáltatásunk egyszerű és könnyen üzembe helyezhető.

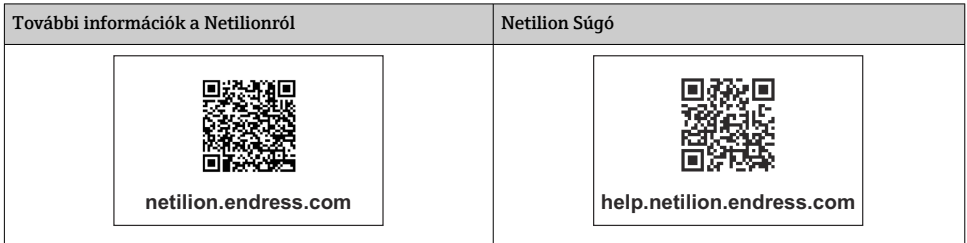

# 11 Karbantartás

Rendszeresen távolítsa el a szennyeződéseket a házból.

Tisztításkor vegye figyelembe a következőket:

- Használjon nedves ruhát
- Ne használjon vegyi adalékokat
- Nincs szükség helyi karbantartásra, mivel a frissítések automatikusan futnak a háttérben.

# <span id="page-24-0"></span>12 Diagnosztika és hibaelhárítás

*Általános hibaelhárítás*

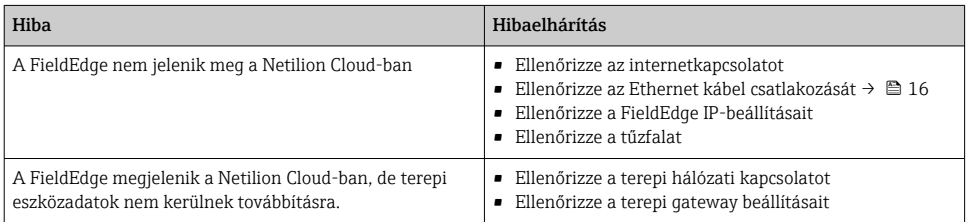

Részletes információ a Netilion Connect-ről: A terepi eszközadatok API-n keresztüli elérésére vonatkozó dokumentációt lásd: https://developer.netilion.endress.com/discover

# 13 Szoftverfrissítések

A szoftverfrissítések a Netilion Services szerves részét képezik és automatikusan továbbításra kerülnek az SGC500-ra. A felhasználó közbenjárása vagy jóváhagyása nem szükséges.

# 14 Sorozatszám, SGC500

# 15 **Javítások**

## 15.1 Általános megjegyzések

A készülék javítása nem megengedett. Hiba esetén vegye fel a kapcsolatot az Endress+Hauser szervizzel.

## <span id="page-25-0"></span>15.2 A Netilion előfizetés visszaküldése és/vagy lemondása

A készüléket a következő esetekben kell visszaküldeni az Endress+Hauser részére:

- A Netilion-előfizetés lemondása után
- Ha készülékcsere esetén erre vonatkozó kérés érkezik az Endress+Hauser szerviztől

## 15.3 Ártalmatlanítás

A készüléket csak az Endress+Hauser szerviz engedélyével ártalmatlaníthatja. A biztonságos ártalmatlanítás érdekében be kell tartania az Endress+Hauser szerviz utasításait.

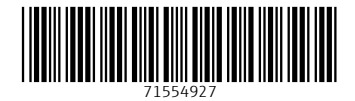

## www.addresses.endress.com

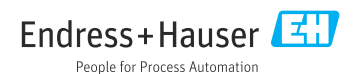